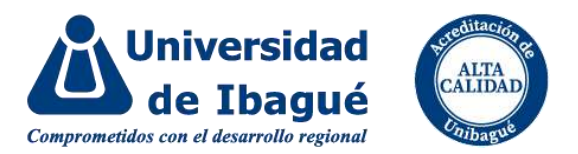

## **CARGUE DE DOCUMENTOS DE MATRÍCULA**

**Ingresa a la página de la Universidad: <https://www.unibague.edu.co/>**

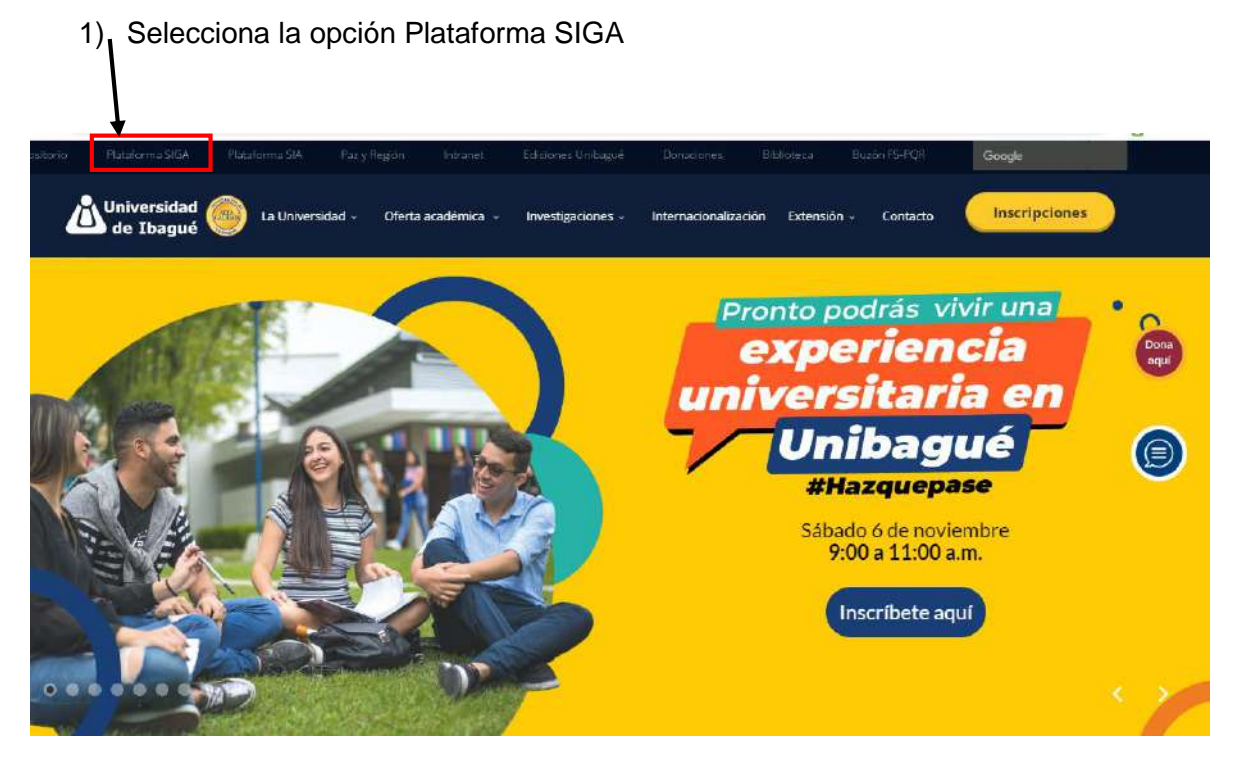

2) Ingrese usuario y contraseña

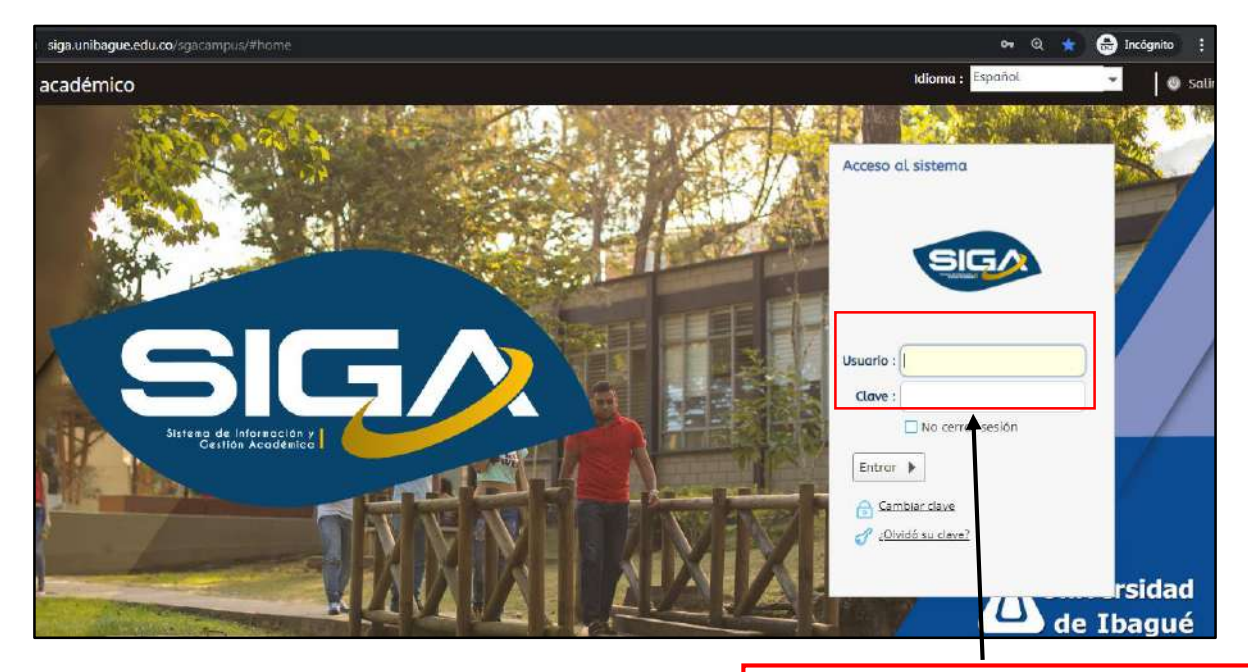

Ingrese el usuario y la contraseña que le llegó a su correo electrónico personal, en el momento de la admisión

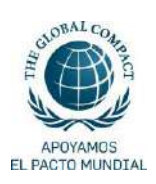

Carrera 22 Calle 67, barrio Ambalá. Apartado Aéreo 487 Conmutador (57) + 8 276 0010 [www.unibague.edu.co](http://www.unibague.edu.co/) Ibagué - Tolima, Colombia

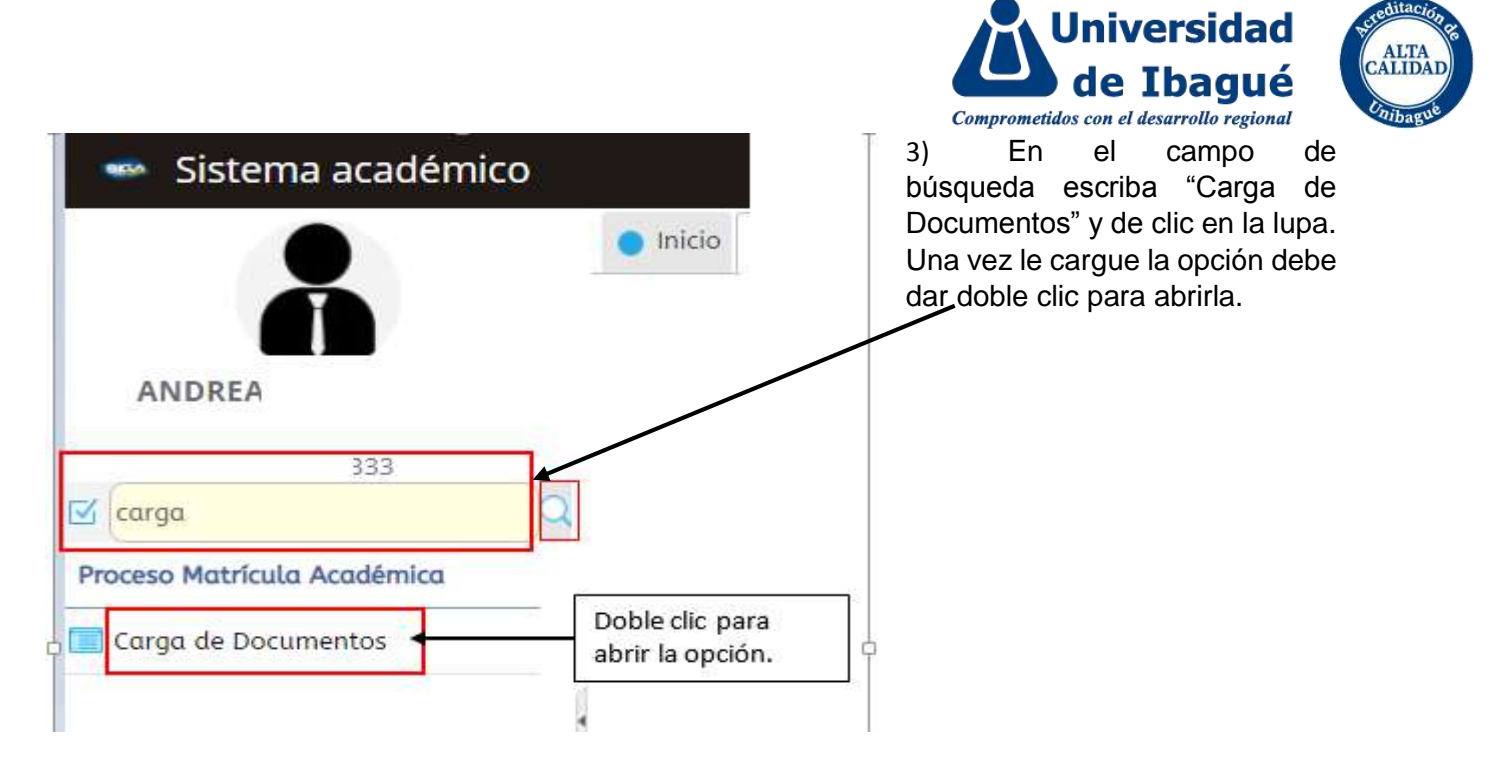

4) De clic en sus datos personales para habilitar la opción de los requisitos de matrícula

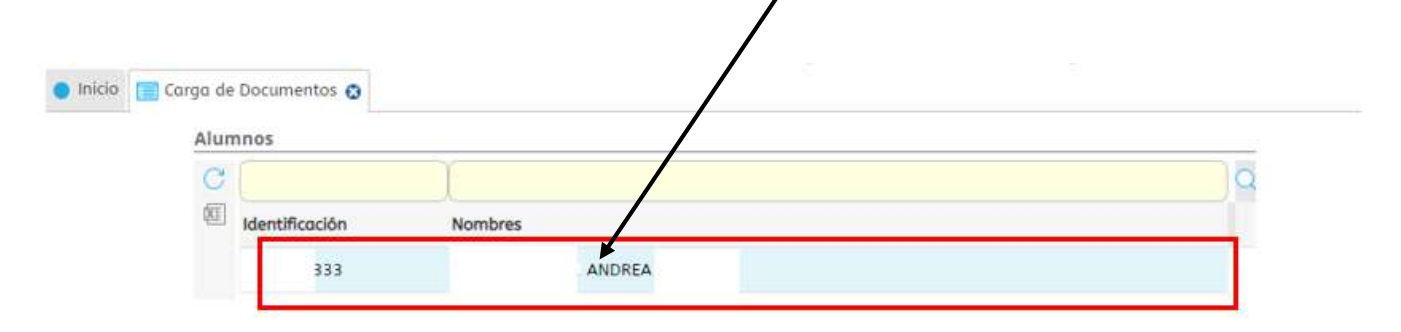

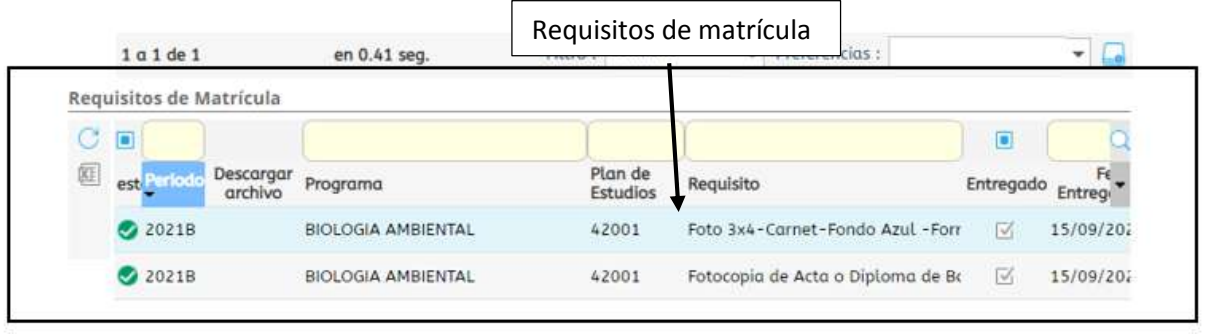

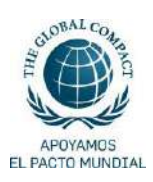

Carrera 22 Calle 67, barrio Ambalá. Apartado Aéreo 487 Conmutador (57) + 8 276 0010 [www.unibague.edu.co](http://www.unibague.edu.co/) Ibagué - Tolima, Colombia

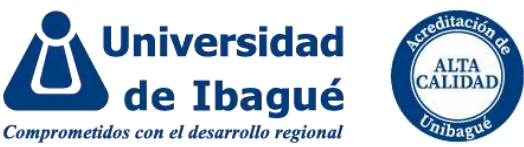

5) Seleccione el requisito que va a cargar. En la parte inferior se le activará la opción para subir el documento.

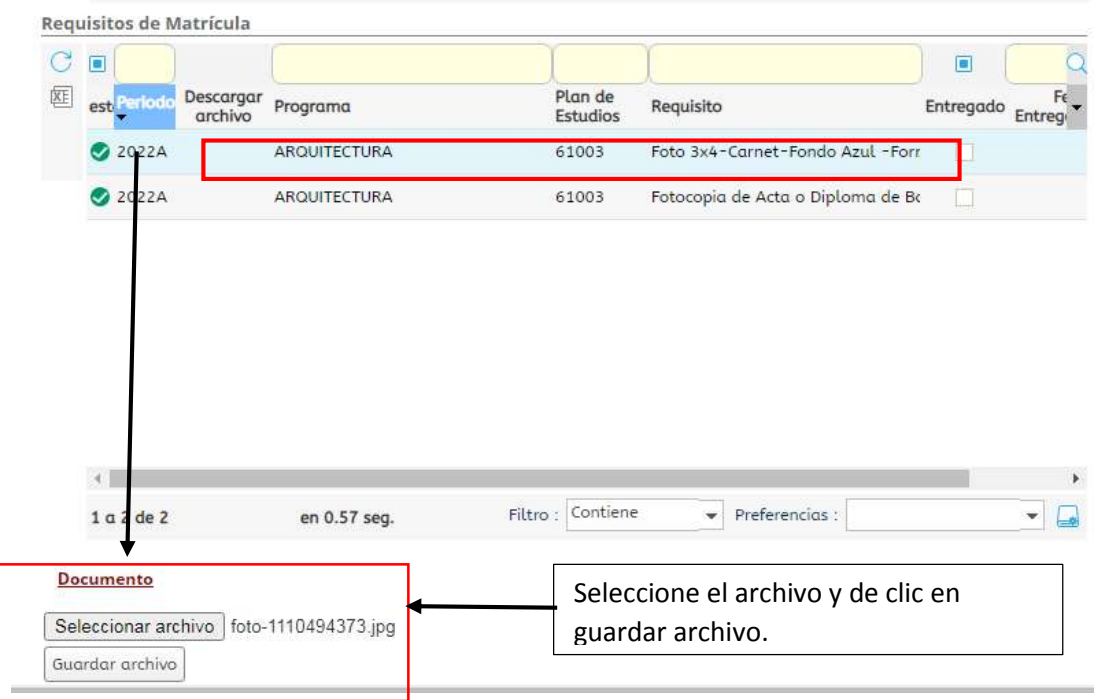

Nota: un funcionario de la Oficina de Admisiones y Registro, enviará notificación a su correo electrónico sobre la recepción y revisión de los requisitos de matrícula cargados.

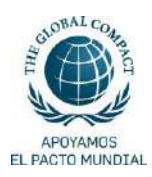